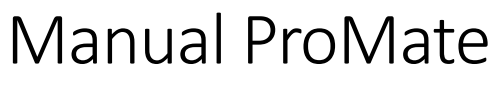

Version 21.01.27

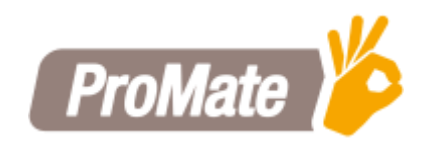

# Innehåll

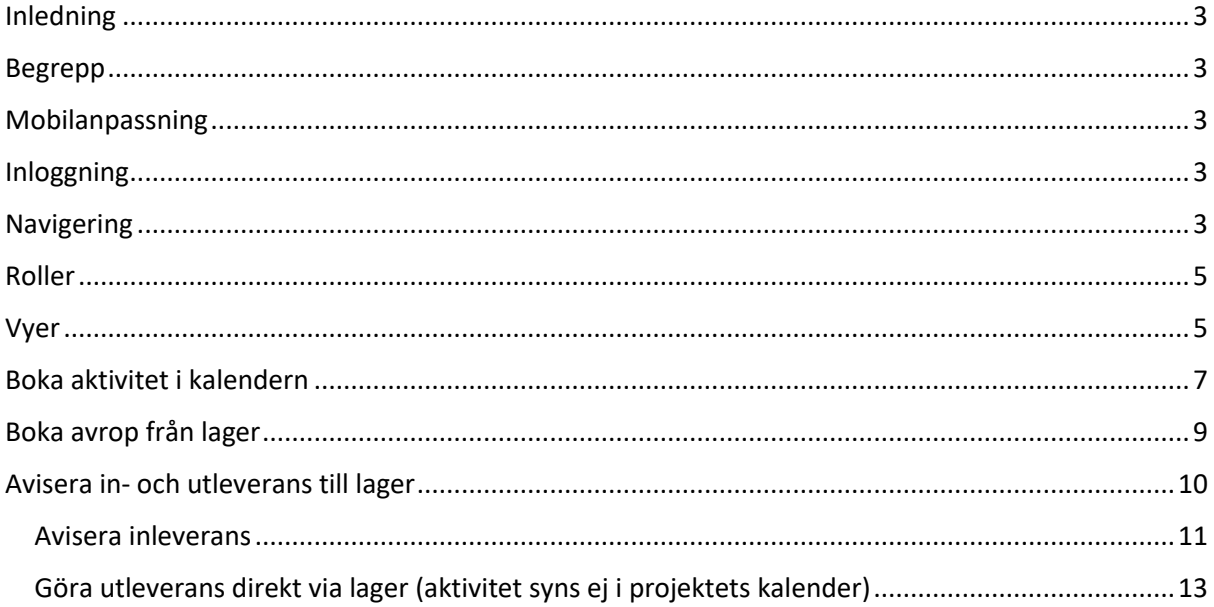

## <span id="page-2-0"></span>Inledning

All serverdrift, datalagring och säkerhetshantering sköts av Microsoft, genom deras molntjänst Azure.

## <span id="page-2-1"></span>Begrepp

Abonnemang – Överst i hierarkin som håller i en eller flera arbetsplatser, delar kundlista

Arbetsplats – Nivån under Abonnemang. En arbetsplats är vanligen ett projekt eller lager.

Planeringszon – Yta att planera på. Skapa bokningar och avrop görs mot en planeringszon.

# <span id="page-2-2"></span>Mobilanpassning

### *[Kommande version]*

Besöker man ProMate från en device med en mindre skärmstorlek så hamnar man automatiskt på en mobilanpassad vy. Systemet presenteras på ett lättnavigerat sätt och mer avancerade funktioner är inaktiverade. Vid besök erbjuds användaren att ladda ner en app (länk) till sin telefon som underlättar kommande besök. Inga aviseringar använder mobiltelefonens pushnotiser utan fortsatt måste användaren ha ProMate öppen alternativt aktiverat e-postaviseringar.

# <span id="page-2-3"></span>Inloggning

Öppna webbläsare och ange<https://app.promate.se/>

Fyll in användaruppgifter och klicka på logga in. Användarnamnet är e-postadress och lösenord går att återställa via inloggningsruta.

En förstagångsanvändare får dessa uppgifter mailade till sig, blir uppmanad att byta sitt lösenord vid första inloggningen.

# <span id="page-2-4"></span>Navigering

Baserat på behörighet och tillhörighet syns olika navigeringsknappar.

Under *Planering* syns kalendern där syns planering samt möjlighet att göra egna bokningar samt avrop mot lager.

Tillhör användaren ett *Lager* så syns hela lagerlistan under denna meny.

*Debitering* är kopplat till lagersystem och där syns debiteringsunderlag för bl.a. lagerhyror.

Respektive abonnemang kan ha olika *Dokument* uppladdade för alla användare att se och öppna. Endast administratörer kan ladda upp och ta bort.

Under *System* kan de med rätt behörighet administrera uppsättningen och hantera användare

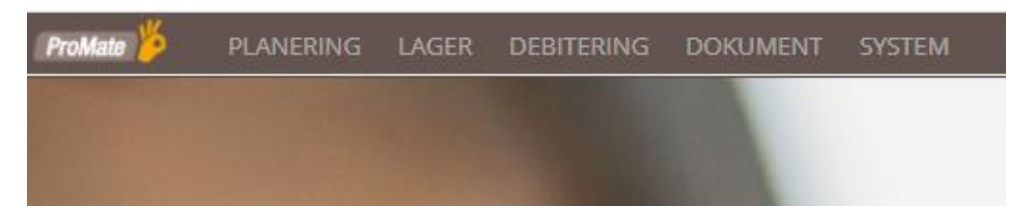

Genom att klicka på sitt namn uppe i högra hörnet så kan man navigera sig genom de olika abonnemangen, arbetsplatser/lager och planeringszonerna man har behörighet till.

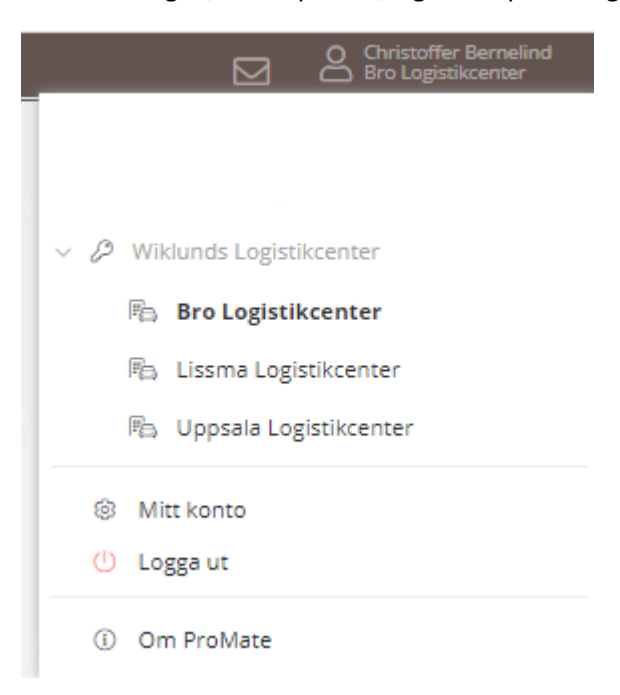

Under *Mitt konto* justeras användaruppgifter, ser sina rättigheter/behörigheter samt har anger hur aviseringar som rör denne skall hanteras.

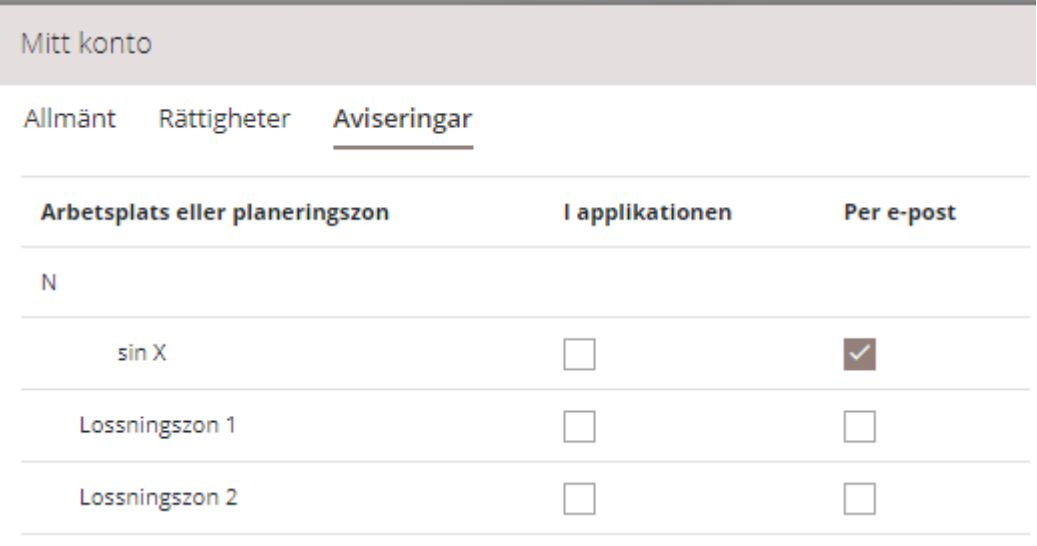

## <span id="page-4-0"></span>Roller

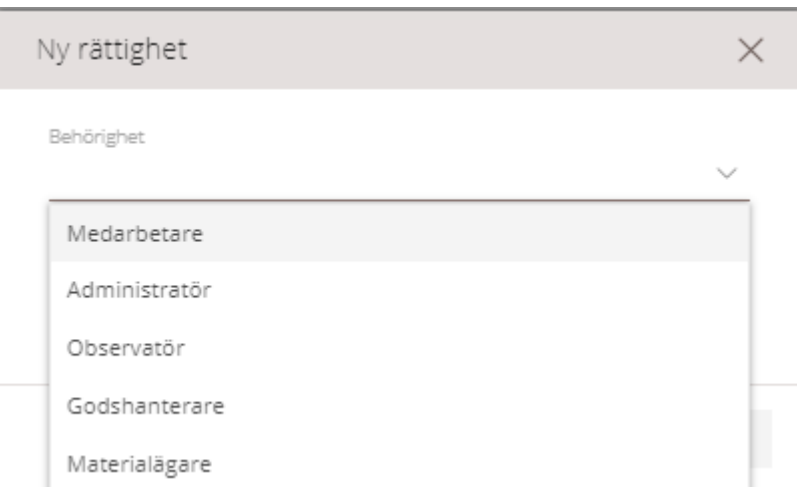

*Medarbetare* kan se och lägga bokningsförfrågningar i kalender (baserat på kalenderns inställning kan bokningar automatiskt godkännas).

*Administratör* kan sättas på olika nivåer och kan då administrera underliggande nivåer i hierarkin. Dessa får även bokningsförfrågningar från medarbetare i kalender.

*Observatör* kan se bokningar samt lagersaldon men inte göra avrop eller bokningar.

*Godshanterare* hanterar gods på lager utan administratörsrättighet.

*Materialägare* kan se och hantera sitt gods i lager. Kan styras på projektnivå.

### <span id="page-4-1"></span>Vyer

Det finns som grund två stycken vyer, en *Kalendervy* och en *Aktivitetslista*. Aktivitetslistan går även att exportera till Excel.

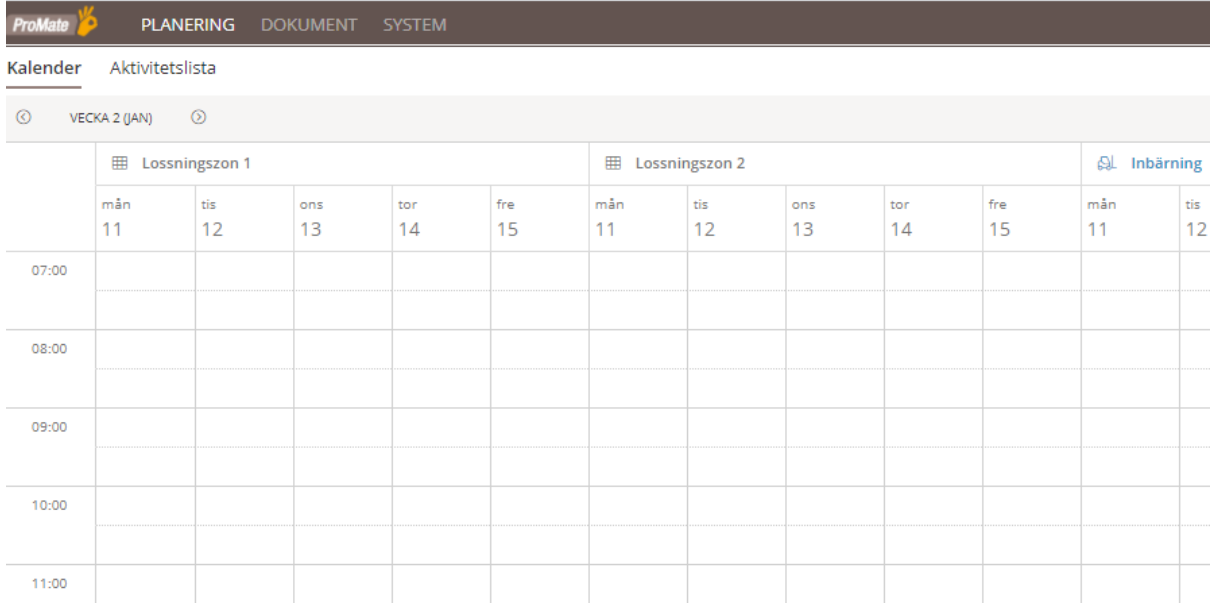

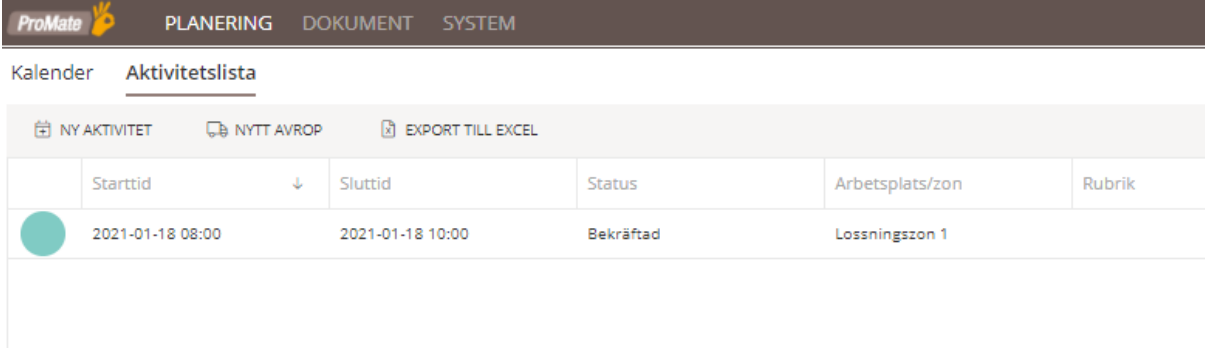

Från bägge vyerna finns möjlighet att skapa *Ny aktivitet* och *Nytt avrop*.

Det går att själv bestämma i vilken nivån i hierarkin kalendern skall visas. Under *Samlad vy* så ses alla planeringszoner i en och samma kalenderkolumn. Genom text på bokning går det att se vilken planeringszon bokningen tillhör. Baserat på uppsättning av kalender går det styra så att varje planeringszon har en unik färg på sina bokningar.

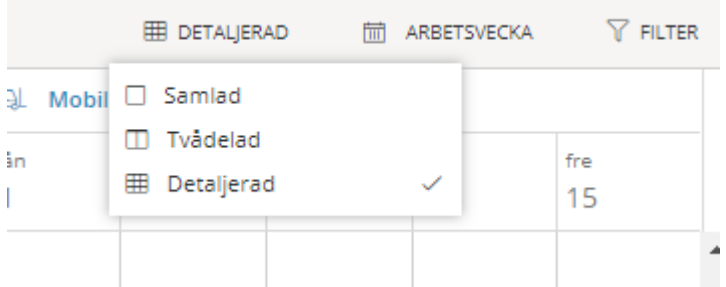

*Tvådelad vy* innebär att, liksom samlad vy, få alla planeringszoner i samma kolumn men få resurser i en egen kolumn. *Detaljerad vy* målar ut alla planeringszoner och resurser i egna kalenderkolumner.

I alla vyer kan man smalna av urvalet genom att använda filterfunktion samt välja vilken vy man väljer att visa kalendern i.

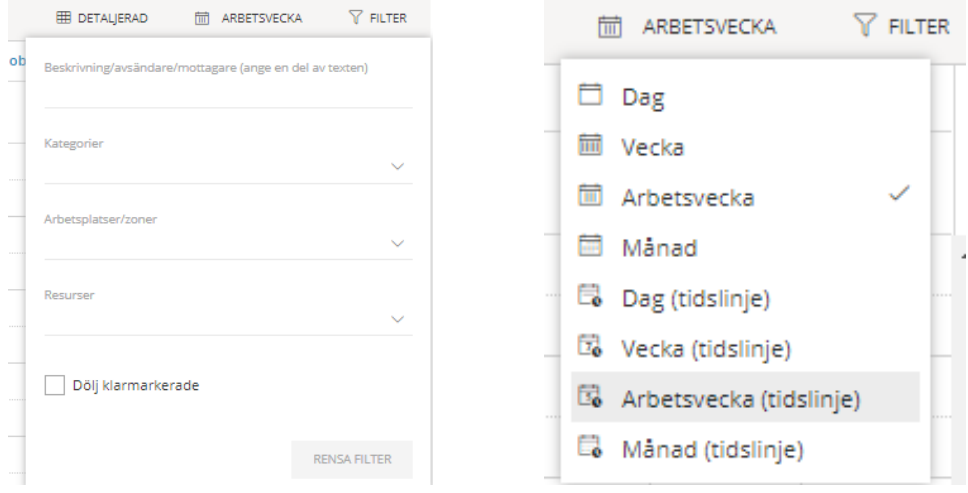

# <span id="page-6-0"></span>Boka aktivitet i kalendern

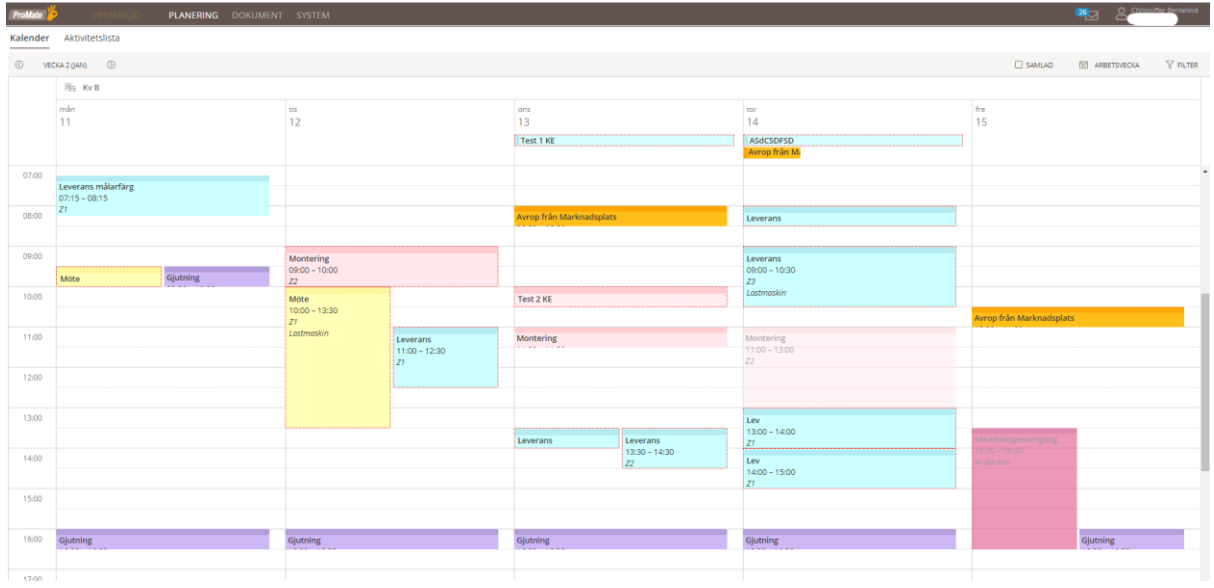

Måla upp önskad tid på berörd zon med vänster musknapp och högerklicka. Välj därefter *Boka aktivitet* för att boka den tiden i kalendern. Både tid och planeringszon kan justeras vid i bokningsrutan. Alternativ dubbelklicka direkt i kalendern för att öppna bokningsruta.

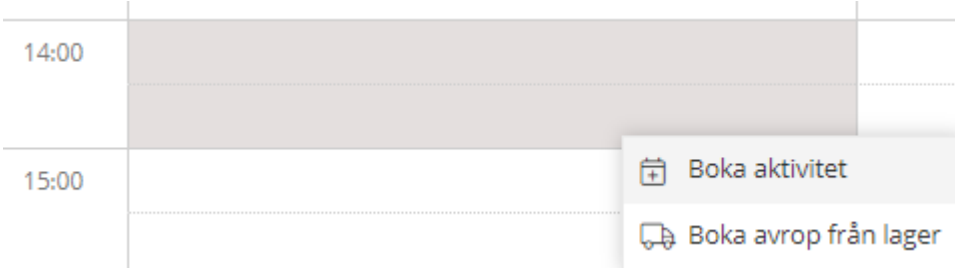

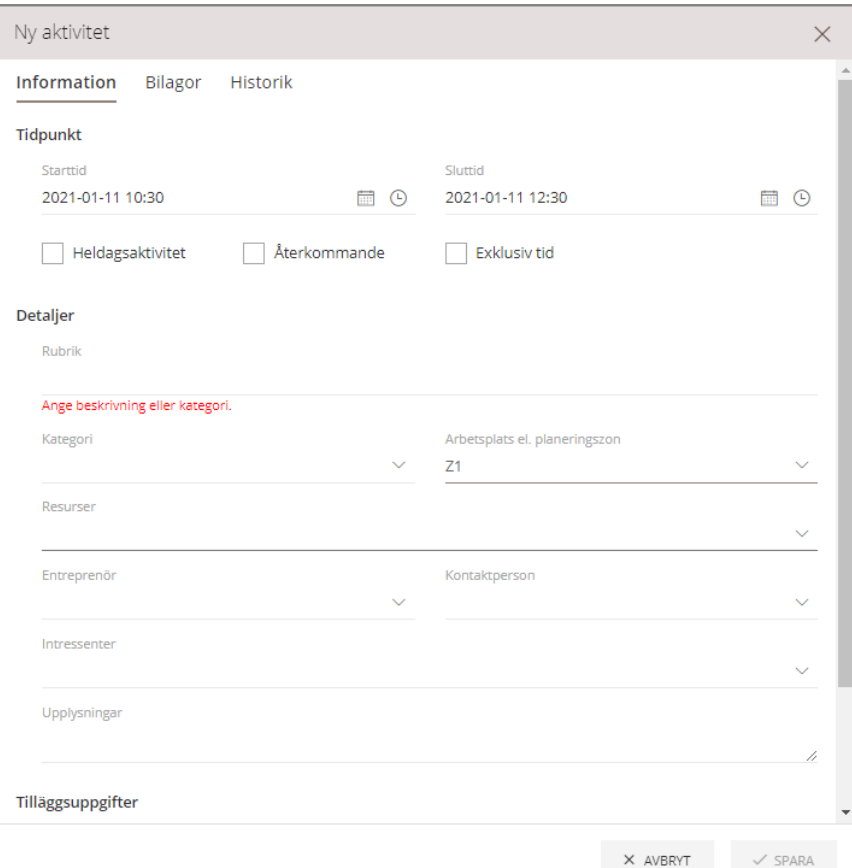

Tidpunkt hämtas från ytan som målades upp vid bokning, fritt att justera i detta skede. Skall denna bokning ej kunna kombineras med andra bokningar på samma planeringszon vid samma tidpunkt klickas *Exklusiv tid* i.

Tvingande fält är förutom tid även *Rubrik* eller välja *Kategori* utifrån uppsatt lista med aktiviteter. *Planeringszon* hämtas från var i kalendern som bokningen startades från, fritt att justera i detta skede. Det finns möjlighet att koppla en *Resurs* till bokningen. *Entreprenörer* kopplas till användare och är förvalt på berörda användare. En *Intressent* är en användare som skall bli aviserad om allt som händer denna bokning.

*Upplysningar* är en yta för fritext där övrig information kring bokningen kan fångas. Under *Tilläggsfält* kan ytterligare dialogrutor kopplas till arbetsplats, planeringszon eller aktivitetskategori. Dessa kan vara tvingande fält eller inte. Även *Bilagor* kan kopplas till bokningen.

För att skapa bokning och stänga bokningsrutan klickar användaren på *Spara.*

# <span id="page-8-0"></span>Boka avrop från lager

Grundförutsättning är att användaren är kopplad till en *Kund* som har gods på ett eller flera *Lagerplatser* i ProMate.

### Högerklicka i kalender och välj därefter *Boka avrop från lager*.

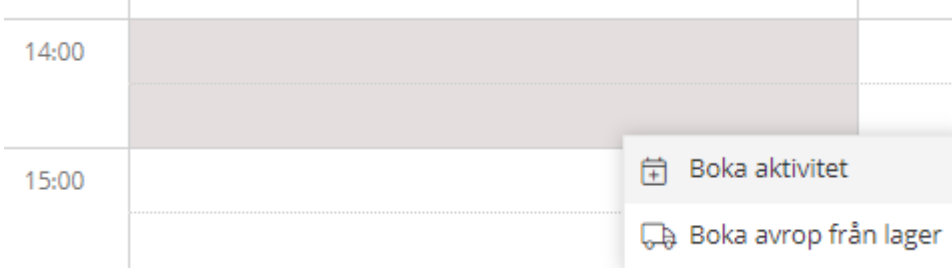

Börja med att välj lager att leverera gods från. Alla lager där användaren har gods på syns i rullista.

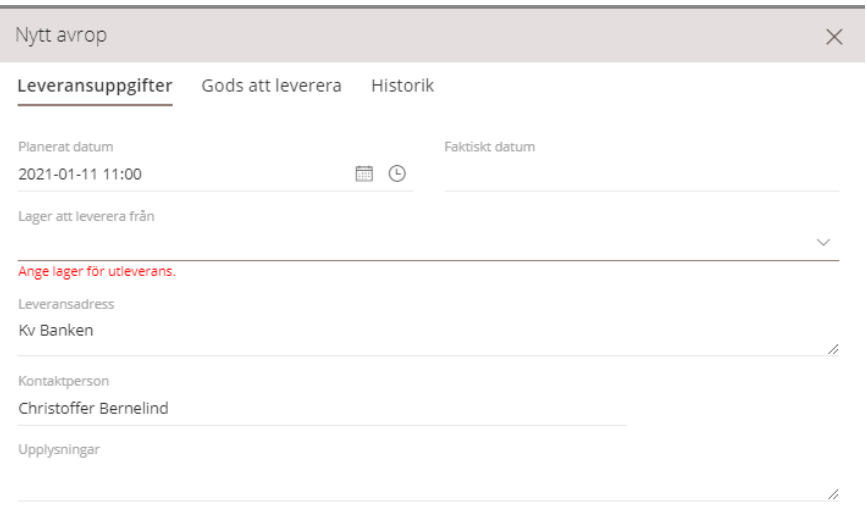

 $\times$  AVBRYT  $\checkmark$  SPARA

Klicka därefter på *Gods att leverera* och välj *+ Lägg till.*

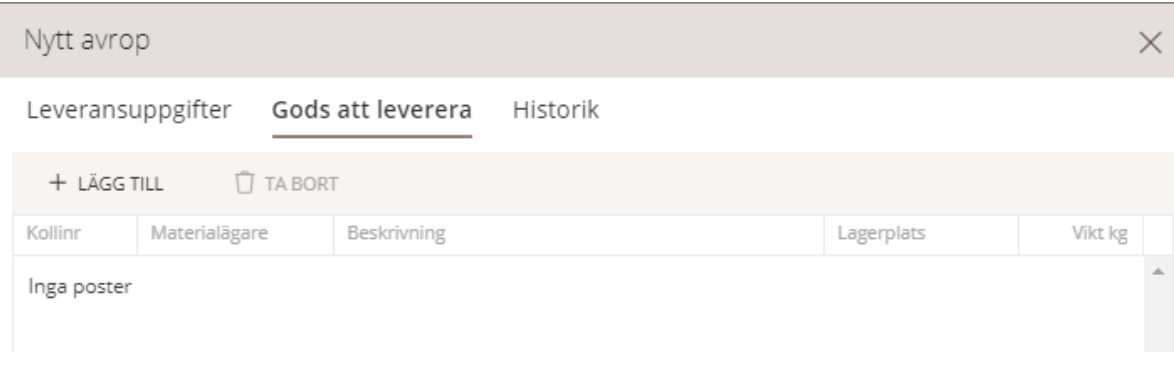

100 stycken träffar på inlagrat gods syns i rullistan, sök fram ett urval om inte önskat gods kommer fram.

Bocka i önskat gods och välj *+ Lägg till förkryssade.* Slutligen klickar användaren på *Spara* för att genomföra avropet och stänga bokningsruta.

## <span id="page-9-0"></span>Avisera in- och utleverans till lager

Genom att klicka på sitt namn uppe i högra hörnet så får man upp de logistikcenter man har gods på. Klicka på det lager gods förväntas anlända till.

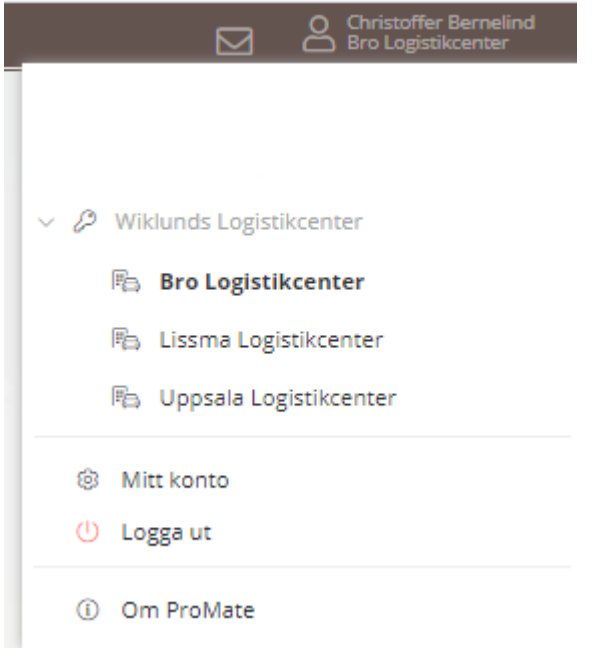

Klicka på *Lager* i övre menyraden och en lista på lagrat gods visas baserat på behörighet.

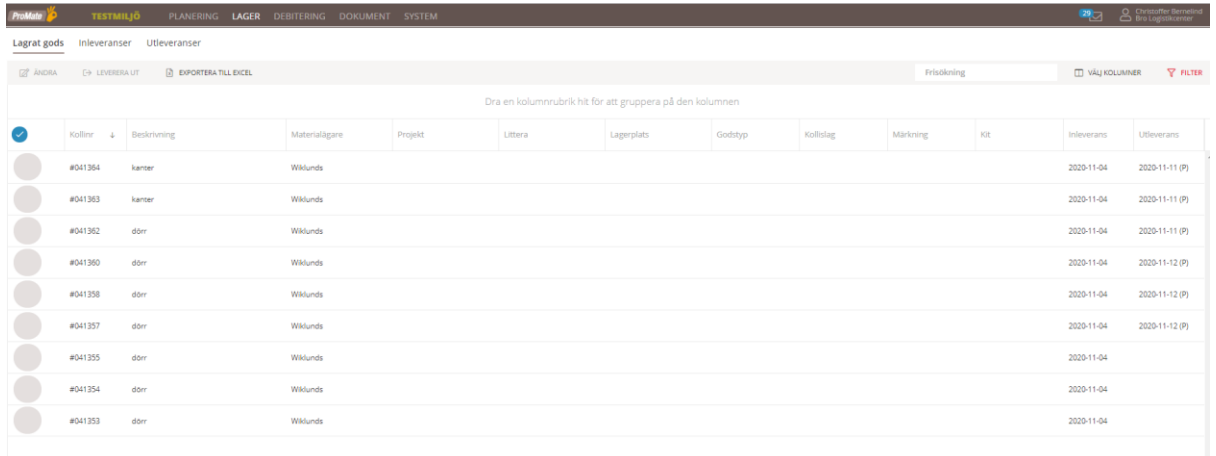

#### <span id="page-10-0"></span>Avisera inleverans

Klicka på rubrik *Inleveranser*. Här syns alla planerade inleveranser kopplat till behörigheten användaren besitter.

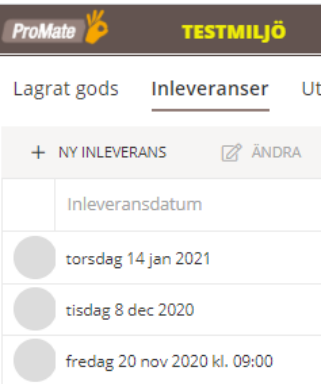

Klicka på *+Ny inleverans* och fyll i uppgifter om datum, materialägare om användaren har behörighet till fler. Därefter klicka på *+Lägg till* under kolumnen "Gods som ingår i inleveransen".

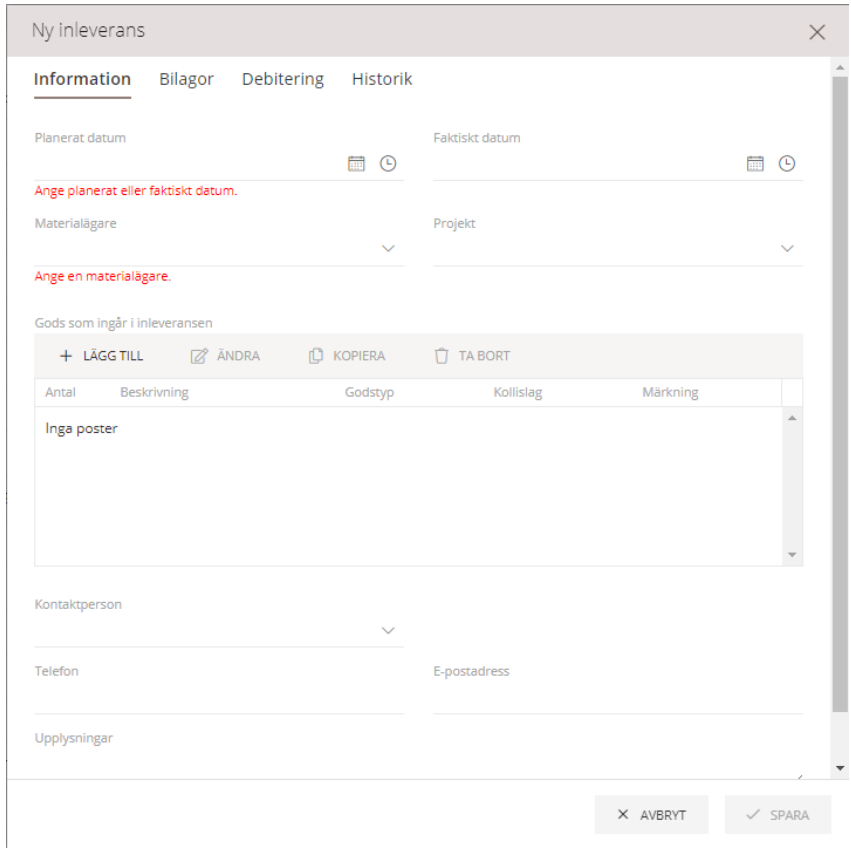

Fyll i uppgifter om kolli och antal som kommer, klicka därefter på *Spara*.

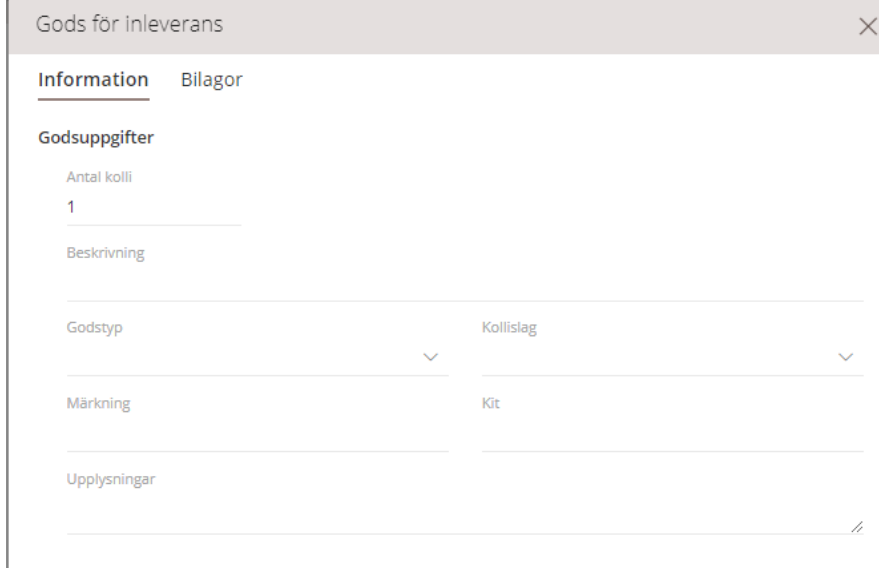

#### Upprepa detta moment om ni önskar att lägga till flera olika typer av kollin

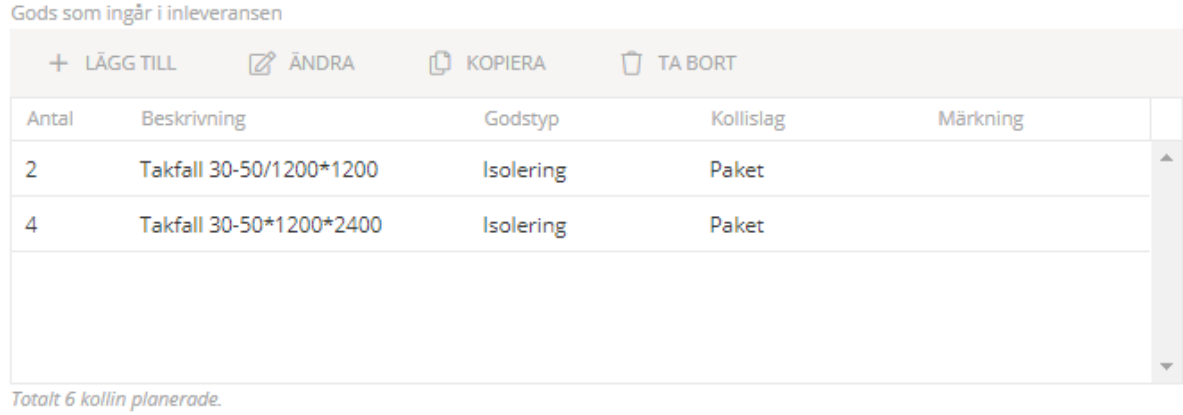

### <span id="page-12-0"></span>Göra utleverans direkt via lager (aktivitet syns ej i projektets kalender)

Om önskas, gör lämpligt urval vid frisökning eller filter. Markera därefter de kollin som skall levereras ut och klicka på *Leverera ut*. Här finns möjlighet att göra om urvalet och bygga sin varukorg av kollin som skall levereras ut genom att markera och klicka *Leverera ut* igen. När önskade kollin är valda, klicka på *Färdigställ*.

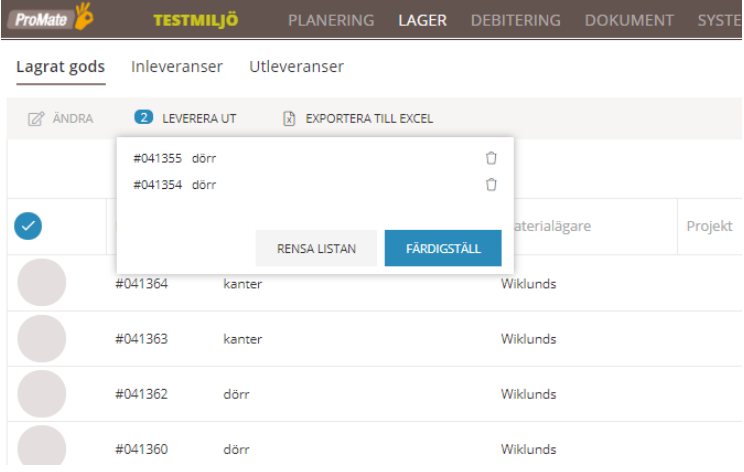

Fyll i uppgifter om datum och leveransadress, mer information kan fyllas i under *Upplysningar*. Under *Gods att leverera* ses valda kollin och det finns möjlighet att korrigera valda kollin. Klicka därefter på *Spara*.

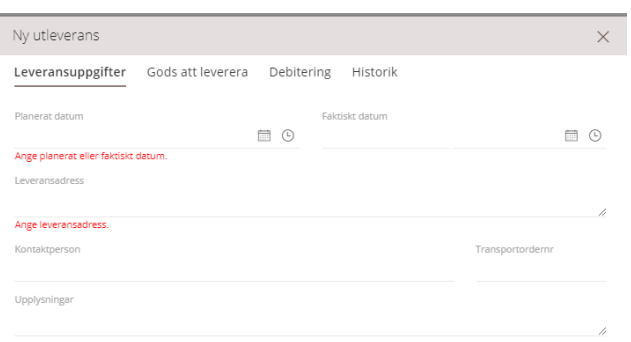

 $\oplus$  PLOCKLISTA

 $\times$  AVBRYT  $\checkmark$  SPARA